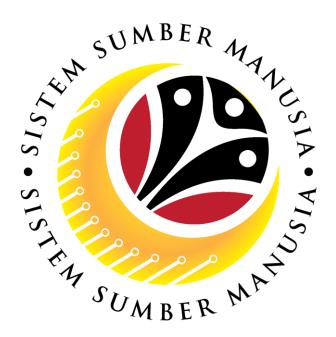

# SISTEM SUMBER MANUSIA

# **User Guide**

# Time Management for Back End User (SAP GUI)

**Maintain Absence Quota (IT2006)** 

**VERSION: 1.0** 

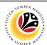

#### **INTRODUCTION**

This user guide acts as a reference for **Time Administrators** (back end user) to manage **Time Management.** All Company and Individual names used in this user guide have been created for guidance on using SSM.

Where possible; user guide developers have attempted to avoid using actual Companies and Individuals; any similarities are coincidental.

Changes and updates to the system may lead to updates to the user guide from time to time.

Should you have any questions or require additional assistance with the user guide materials, please contact the **SSM Help Desk.** 

#### **GLOSSARY**

The following acronyms will be used frequently:

| Term    | Meaning                               |
|---------|---------------------------------------|
| SSM     | Sistem Sumber Manusia                 |
| SAP GUI | SAP Graphical User Interface/Back End |
| FIORI   | Front End/Web Portal                  |
| ESS     | Employee Self Service                 |
| MSS     | Manager Self Service                  |

#### **FURTHER ASSISTANCE**

Should you have any questions or require additional assistance with the user guide materials, please contact **SSM Help Desk** at **+673 238 2227** or e-mail at **ssm.helpdesk@dynamiktechnologies.com.bn**.

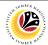

# **Table of Content**

| Topics                                               | Page      |
|------------------------------------------------------|-----------|
| Introduction                                         | 2         |
| Glossary                                             | 2         |
| Further Assistance                                   | 2         |
| Process Overview                                     | <u>4</u>  |
| SAP GUI (Back-end) Log on                            | <u>5</u>  |
| Navigate to Time Data Page via SAP Menu              | 7         |
| Maintain Absence Quota: Create                       | 9         |
| Maintain Absence Quota: Change                       | <u>14</u> |
| Maintain Absence Quota: Delete                       | <u>18</u> |
| Maintain Absence Quota: Lock/Unlock                  | <u>21</u> |
| Maintain Absence Quota: Display Absence Quota Report | <u>25</u> |

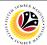

## **Process Overview**

#### **Create Absence Quota**

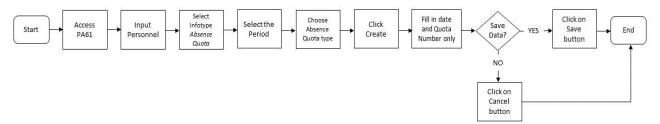

#### **Change Absence Quota**

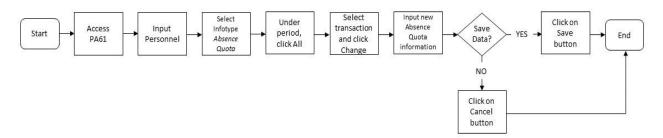

#### **Delete Absence Quota**

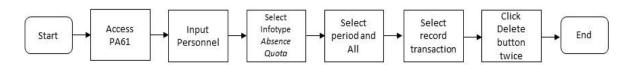

#### Lock/Unlock Absence Quota

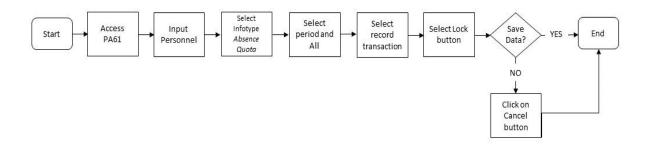

#### **Display Absence Quota Report**

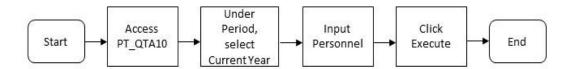

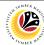

SAP GUI (Back-end)
Log on

Time Administrator
SAP GUI

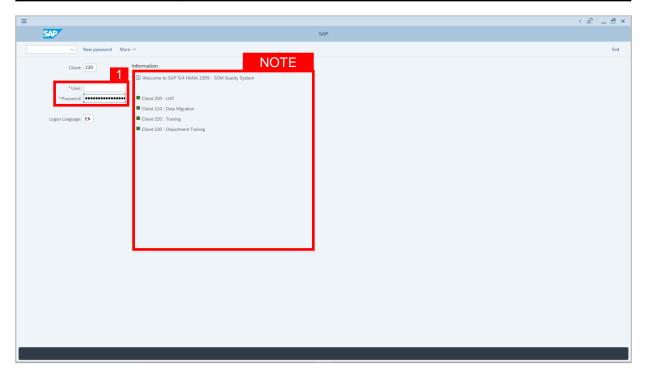

- 1. Fill in the User and Password.
- 2. Press Enter on the keyboard.
- 3. The home page will be displayed.

#### Note:

 The information tab will show the different clients present in the system serving different purposes. The client number used in this user guide would be 220, which is for training and demonstration purposes pertaining to the navigation of the system.

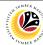

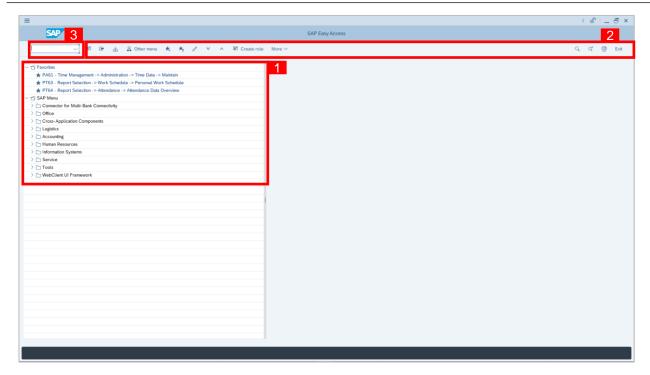

- The home page will be displayed showing different areas in relation to the organization that could be navigated through.
- The home page will also display shortcuts that could assist in the ease of navigation through the system.
- 3. A Search tool could be utilised to select a specific module of interest, contained in the system.

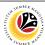

NAVIGATE TO TIME
DATA PAGE VIA SAP
MENU
Time Administrator
SAP GUI

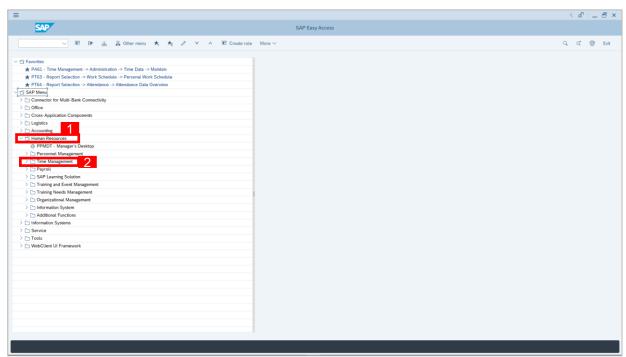

- 2. Click Time Management dropdown folder for Time Management Process.

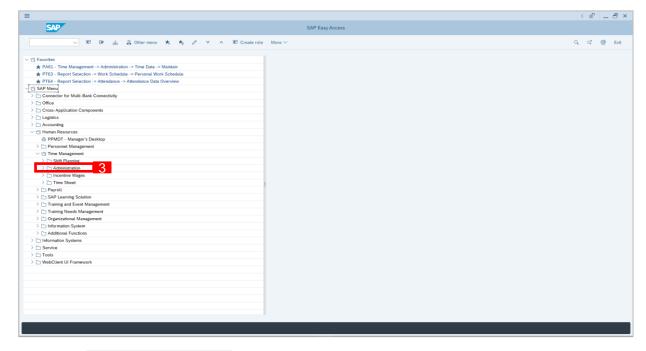

3. Click > Administration dropdown folder.

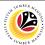

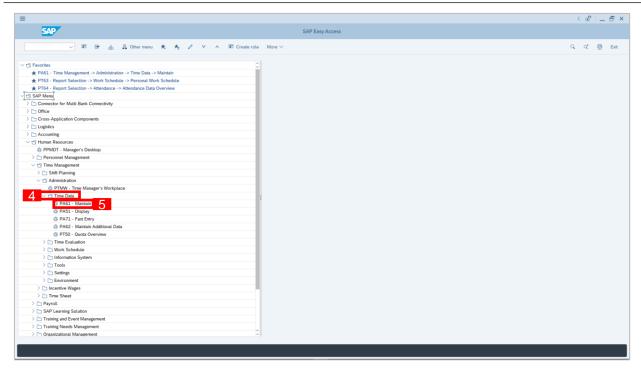

- 4. Click > Time Data dropdown folder.
- 5. Click PA61 Maintain dropdown folder for Time Management Process.

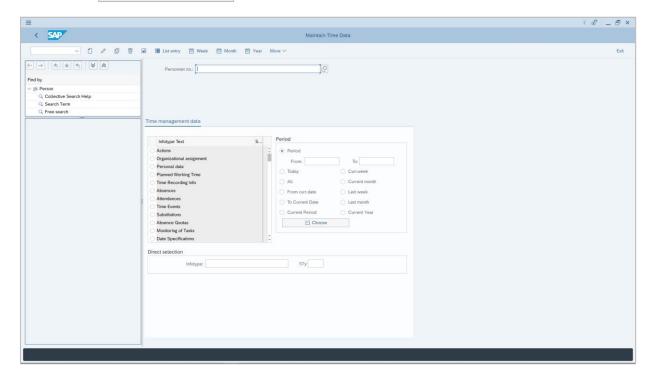

6. Maintain Time Data Page will be displayed.

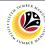

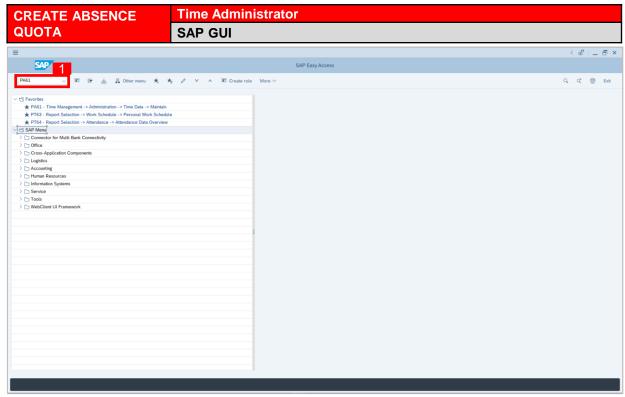

On the Search bar, input transaction code PA61 and press enter on the keyboard.

#### Note:

Transaction code is used to quickly access Maintain Time Data from SAP menu screen,
 otherwise navigation to Maintain Time Data could be as follows:

Human Resources > Time Management > Administration > Time Data > PA61 Maintain

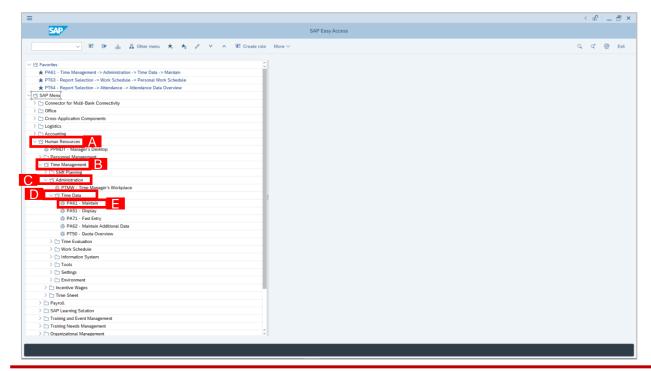

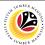

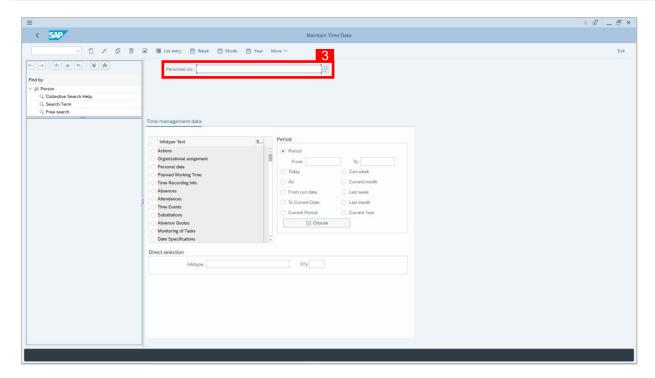

- Maintain Time Data page will be displayed showing fields for different infotypes for
   Time Management, Period and Direct Selection for the Personnel Number selected.
- 3. Input Personnel Number for time management of the employee.

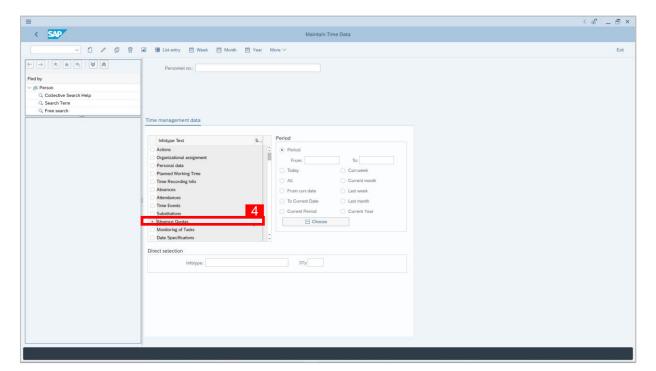

4. Select infotype text Absence Quotas.

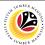

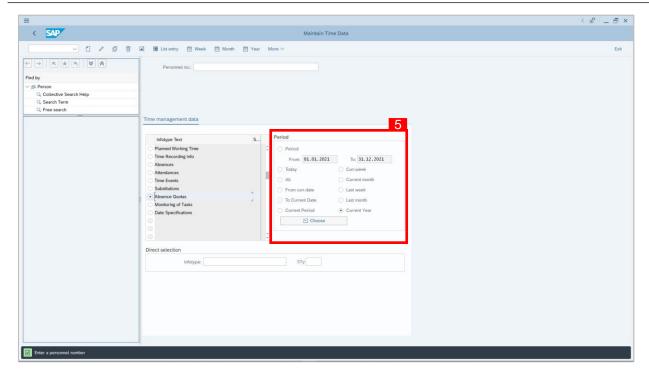

- 5. Select the Period.
- 6. Choose Absence Quota type.

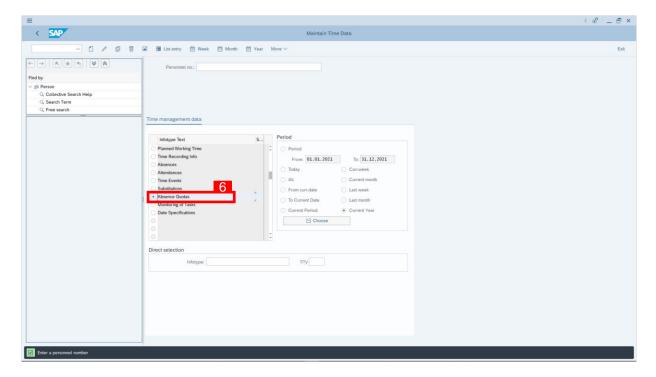

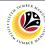

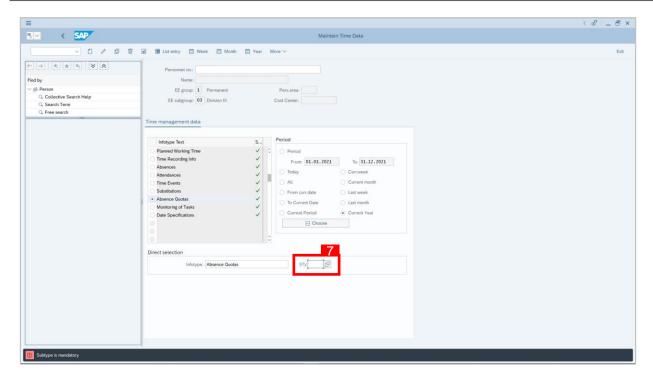

- 7. Choose the **Sub-type (STy)** by clicking the 🕒 button.
- 8. Choose **Absence Quota** type, e.g. *Cuti Tahunan*.

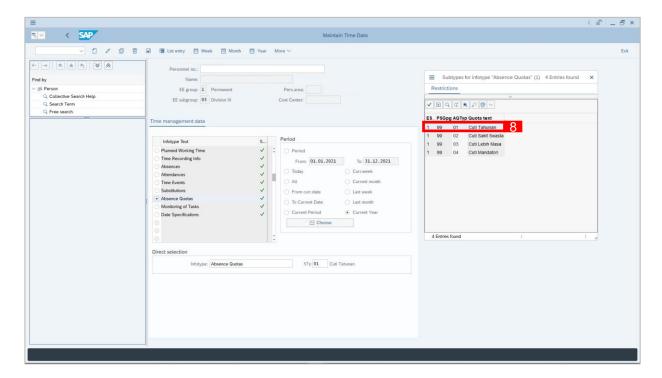

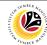

9. Click | button to create **Absence Quota** for the employee.

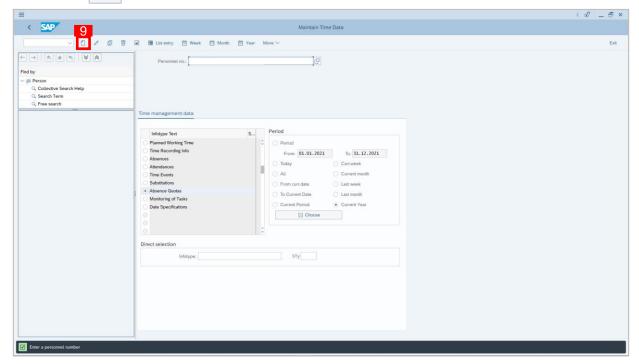

- 10. Select preferred Start Date and End Date.
- 11. The chosen **STy** will be displayed under category and fill in the **Quota number** only.
- 12. Click Save button.

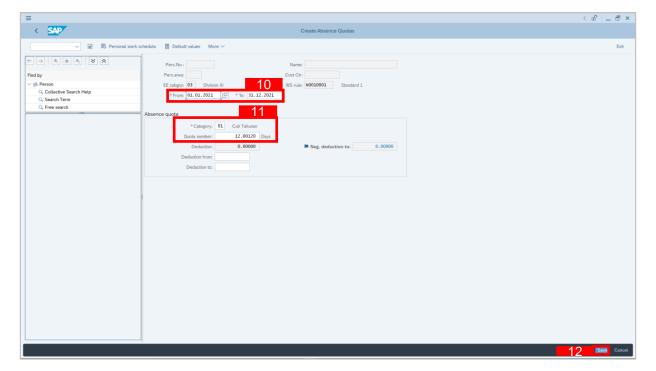

#### Note:

• Time Administrator must create *Cuti Sakit Swasta* for every new hire.

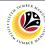

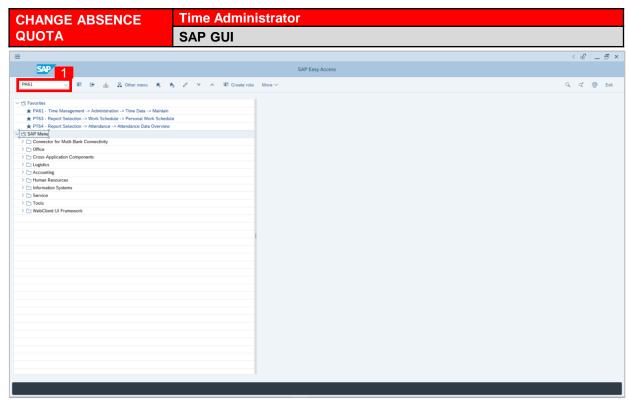

1. On the **Search** bar, input transaction code **PA61** and press enter on the keyboard.

#### Note:

Transaction code is used to quickly access Maintain Time Data from SAP menu screen,
 otherwise navigation to Maintain Time Data could be as follows:

Human Resources > Time Management > Administration > Time Data > PA61 Maintain

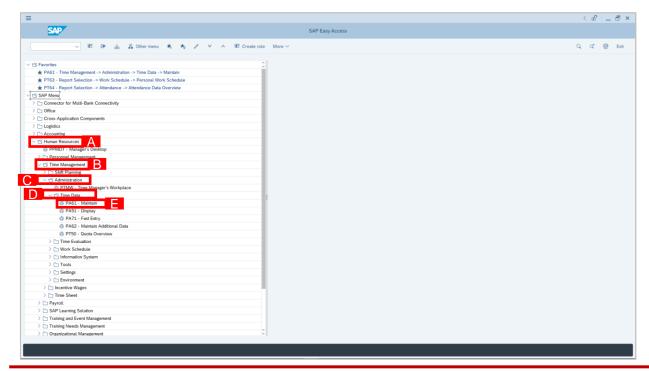

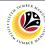

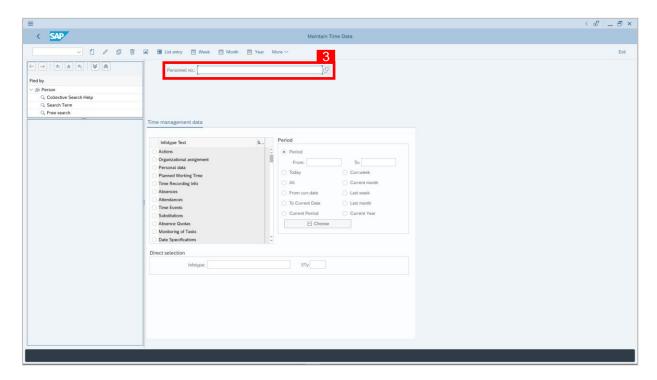

- Maintain Time Data page will be displayed showing fields for different infotypes for
   Time Management, Period and Direct Selection for the Personnel Number selected.
- 3. Input Personnel Number for time management of the employee.

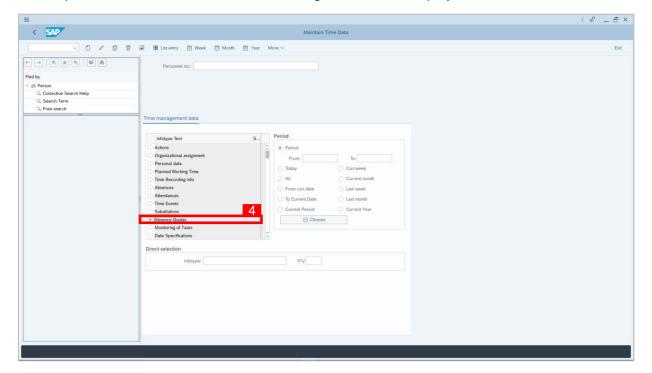

4. Select infotype text **Absence Quotas**.

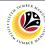

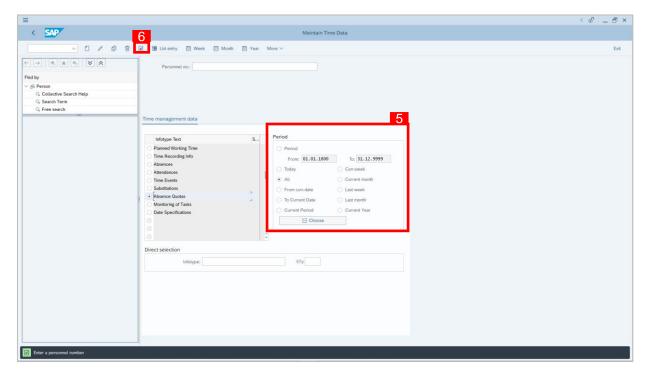

- 5. Select All under Period to view all the Absence Quota transactions.
- 6. Click 🔳 button to view List of Absence Quotas.

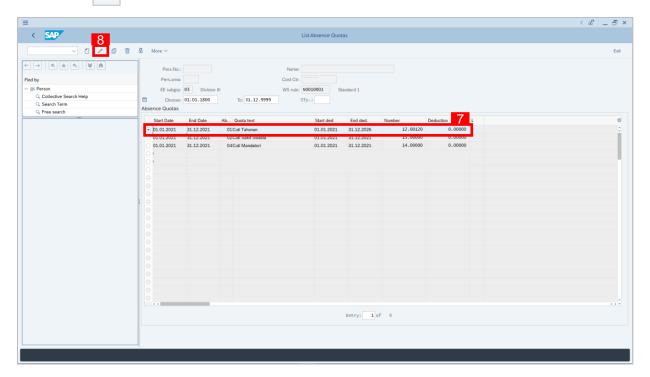

- 7. Select an **Absence Quota** record transaction.
- 8. Click / button to edit the **Absence Quota** record transaction.

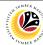

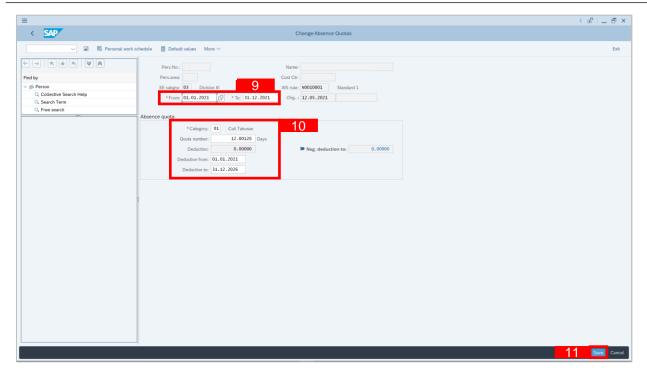

- 9. Input the new preferred date in both the Start Date and End Date fields.
- 10. Input the new Absence Quota information where it is needed to be changed.
- 11. Click Save button.

#### Note:

- When changing Absence Quota, Time Administrator should change the suitable
   Absence Quota line and ensure that the employee is given the correct leave number.
- How to differentiate between Absence Quota from GEMS and SSM is by looking at the start date of the Cuti Tahunan:
  - Start date: 01.<u>01</u>.2021 leaves migrated from **GEMS** (the date follows the hiring date)
  - Start date: 01.<u>02</u>.2021 leaves generated by SSM (the date is exactly a month after the hiring date)
- After the migration from GEMS to SSM, Time Administrator should also create
   Absence Quota for Cuti Mandatori where applicable. This is due to mandatory leave is separated from annual leave in SSM whereas in GEMS, the leaves are combined.

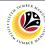

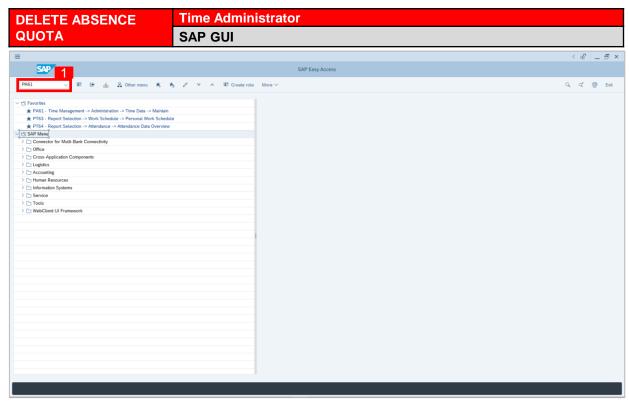

On the Search bar, input transaction code PA61 and press enter on the keyboard.

#### Note:

Transaction code is used to quickly access Maintain Time Data from SAP menu screen,
 otherwise navigation to Maintain Time Data could be as follows:

Human Resources > Time Management > Administration > Time Data > PA61 Maintain

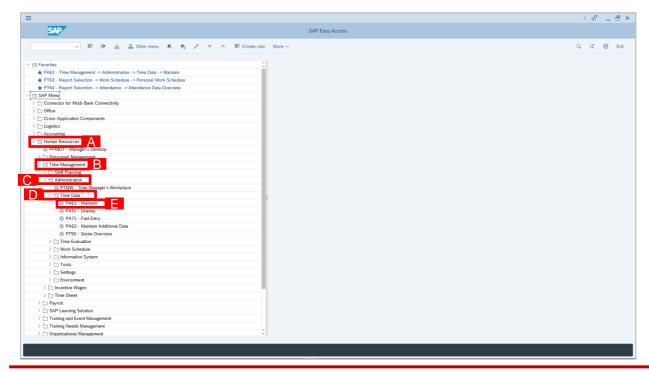

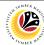

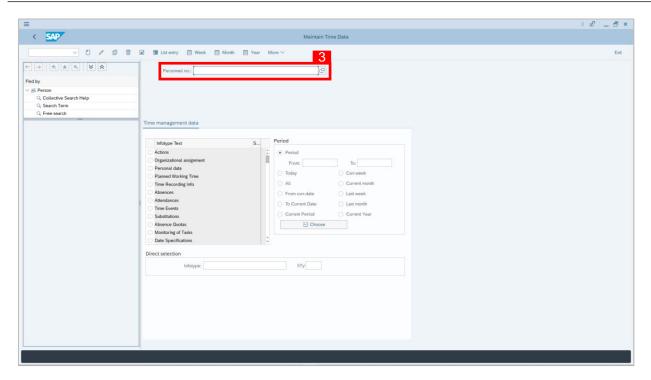

- Maintain Time Data page will be displayed showing fields for different infotypes for
   Time Management, Period and Direct Selection for the Personnel Number selected.
- 3. Input **Personnel Number** for time management of the employee.

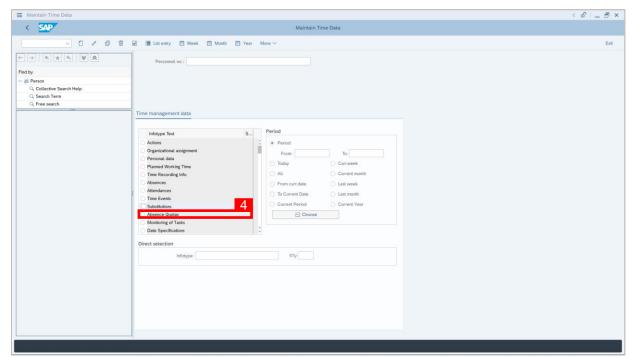

4. Select infotype text **Absence Quotas**.

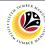

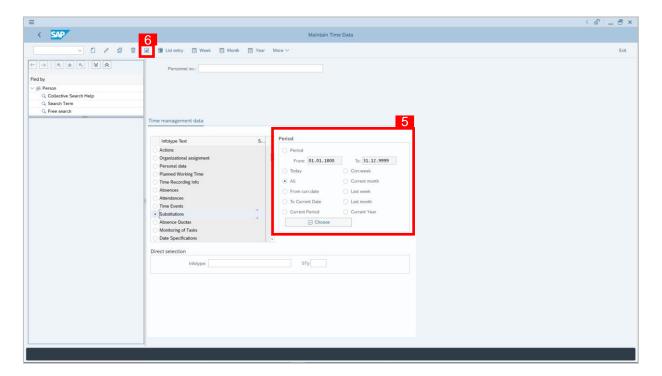

- 5. Under Period, select All.
- 6. Click button to view List of Absence Quotas.

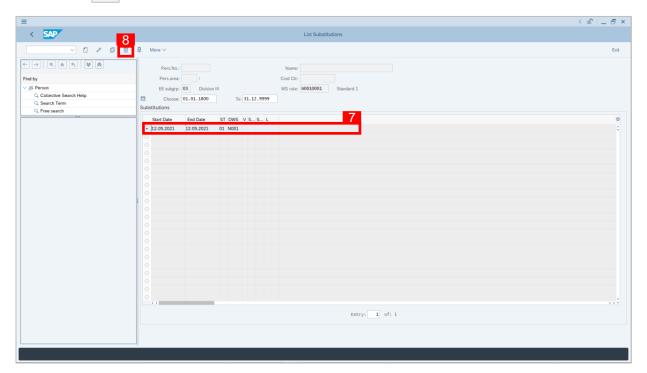

- 7. Select Absence Quota record transaction.
- 8. Click | button to delete the **Absence Quota** record transaction.

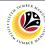

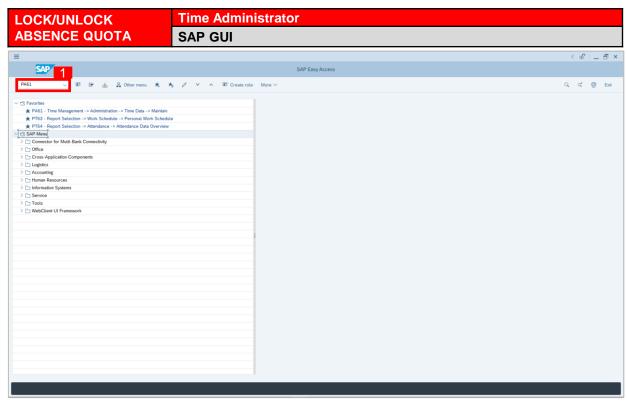

1. On the **Search** bar, input transaction code **PA61** and press enter on the keyboard.

#### Note:

Transaction code is used to quickly access Maintain Time Data from SAP menu screen,
 otherwise navigation to Maintain Time Data could be as follows:

Human Resources > Time Management > Administration > Time Data > PA61 Maintain

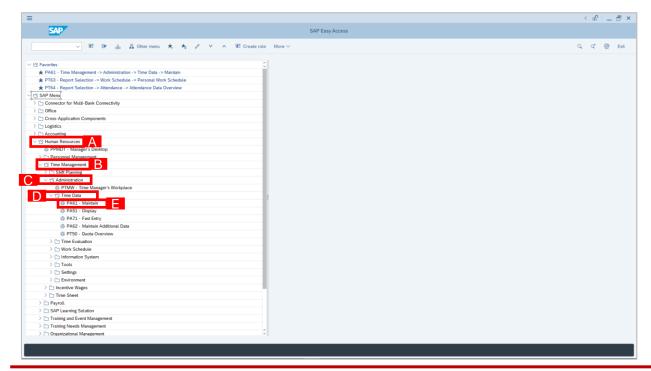

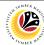

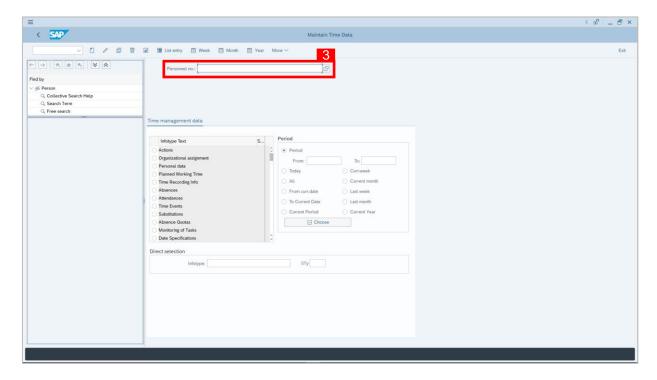

- Maintain Time Data page will be displayed showing fields for different infotypes for
   Time Management, Period and Direct Selection for the Personnel Number selected.
- 3. Input **Personnel Number** for time management of the employee.

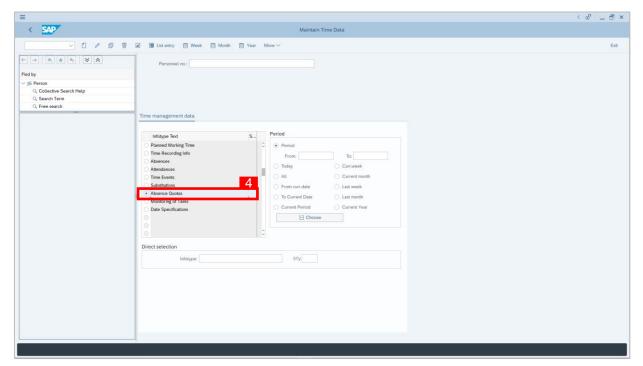

4. Select infotype text Absence Quota.

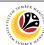

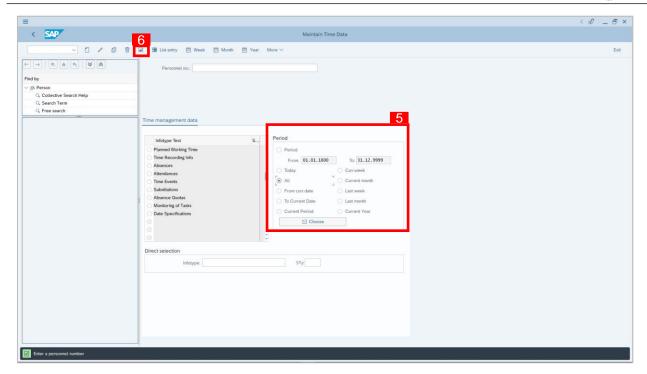

- 5. Under Period, select All.
- 6. Click button to view List of Absence Quotas.

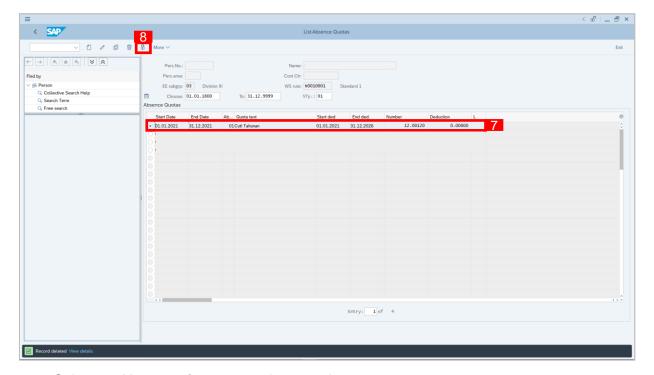

- 7. Select an Absence Quota record transaction.
- 8. Click button to lock **Absence Quota** record transaction.

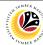

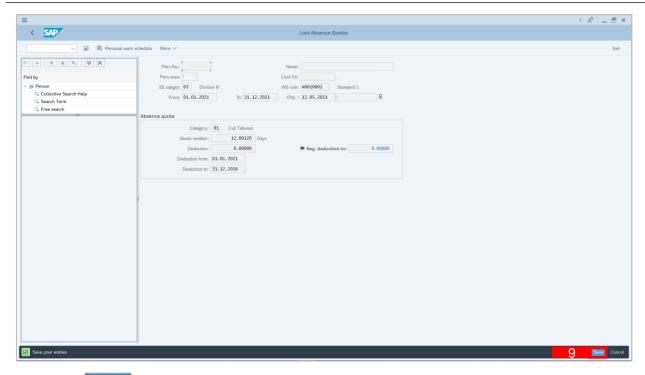

- 9. Click Save button.
- A lock icon will appear in the lock column of the **Absence Quota** overview page to indicate the record has been locked/unlocked.

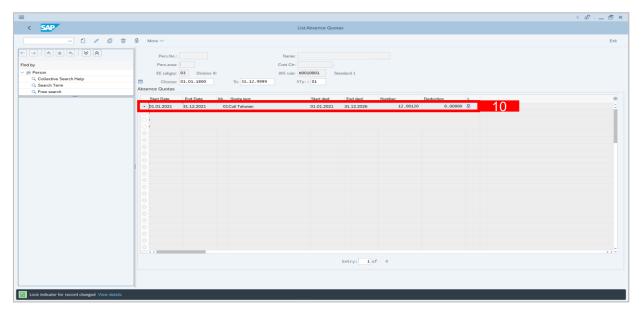

#### Note:

 The purpose of the lock/unlock function is to temporarily restrict transaction from being run/processed in the system.

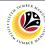

DISPLAY ABSENCE Time Administrator
QUOTA REPORTS SAP GUI

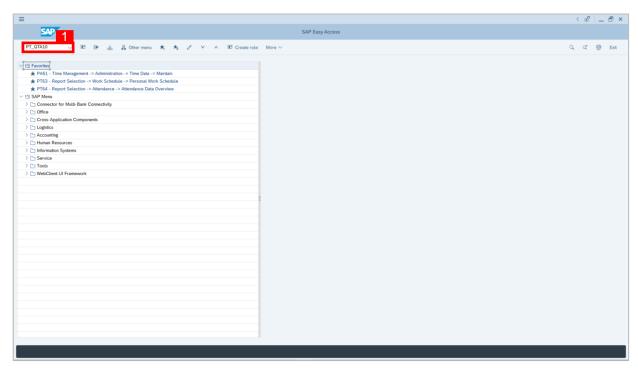

- On the Search bar, input transaction code PT\_QTA10 and press enter on the keyboard.
   Note:
- Transaction code is used to quickly access Maintain Time Data from SAP menu screen,
   otherwise navigation to Maintain Time Data could be as follows:

Human Resources > Information System > Reports > Time Management > Time Data

Administration > Time Accounts > PT\_QTA10 Display Absence Quota Information

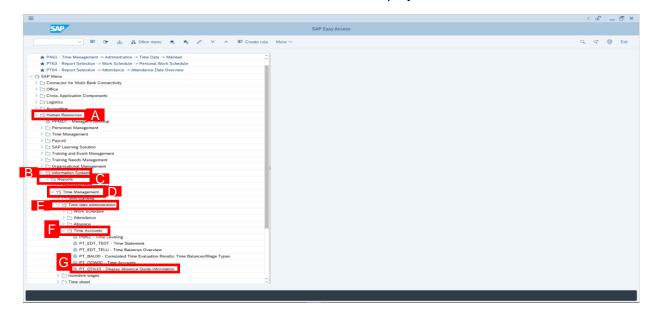

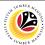

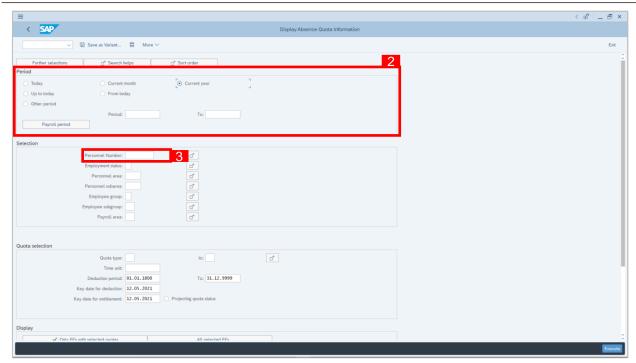

- 2. Under Period, select Current Year.
- 3. Input Personnel Number.
- 4. Leave the **Quota Selection** and **Display** as is.

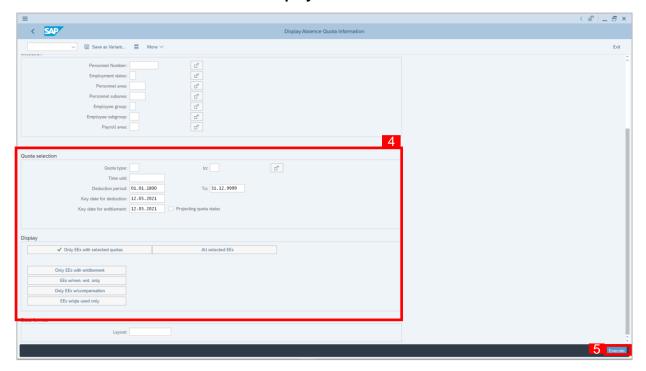

5. Click Execute button.